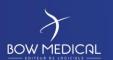

Référence : BM-INS-PR02

Ver. 04

# **NEW HOSPITAL DEPLOYMENT**

## Installation of Diane software

|                           | VERSION HISTORY |                |                                                    |  |  |  |  |  |
|---------------------------|-----------------|----------------|----------------------------------------------------|--|--|--|--|--|
| Version Date of writing N |                 | Name of editor | Nature of modification                             |  |  |  |  |  |
| 01                        | 07/03/2018      | Kevin Lacroix  | Documentation creation                             |  |  |  |  |  |
| 02                        | 18/09/2018      | Kevin Lacroix  | Addition of information on installation completion |  |  |  |  |  |
| 03                        | 11/07/2019      | Kevin Lacroix  | Modification of graphic charter                    |  |  |  |  |  |
| 04                        | 29/06/2021      | Kevin Lacroix  | Rewriting of document for readability purposes     |  |  |  |  |  |
|                           |                 |                |                                                    |  |  |  |  |  |

| Name, role, initials of editor | Name, role, initials of auditor | Name, role, initials of approver |
|--------------------------------|---------------------------------|----------------------------------|
| Kevin Lacroix                  | Kevin Lacroix                   | Kevin Lacroix                    |
| Deployment Manager             | Deployment Manager              | Deployment Manager               |
| )auois                         | )anek                           | )auoix                           |
| Date: 29/06/2021               | Date: 29/06/2021                | Date: 29/06/2021                 |

BOW MEDICAL

Modifié le : 29/06/2021

Page : 1 / 20

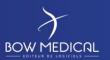

Référence : BM-INS-PR02

Ver. 04

## Summary

| 1. | Prea  | ımble                                      | . 3 |
|----|-------|--------------------------------------------|-----|
|    | 1.1   | Provision of a dump (Oracle/SQL Server)    | . 3 |
|    | 1.2   | Provision of DIANE packages                | . 3 |
|    | 1.3   | Licence file request                       | . 3 |
| 2. | Insta | allation of DIANE servers                  | . 3 |
|    | 2.1   | Server requirements                        | . 3 |
|    | 2.2   | Client computer requirements               | . 4 |
|    | 2.3   | Integration of the database                | . 4 |
|    | 2.4   | Installation of the interface server       | . 4 |
|    | 2.4.: | 1 Verification of requirements             | . 4 |
|    | 2.4.2 | 2 Folder hierarchy                         | . 5 |
|    | 2.4.3 | 3 FTP installation                         | . 7 |
|    | 2.4.  | Setting up interfaces                      | 12  |
|    | 2.4.  | Setting up the licence file                | 12  |
|    | 2.4.0 | Setting up the update tool                 | 13  |
|    | 2.4.  | 7 Installing DIANE on the interface server | 17  |
|    | 2.5   | Installation of client computers           | 18  |
|    | 2.6   | Updating the DIANE client                  | 18  |
|    | 2.7   | Conclusion                                 | 20  |

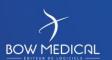

Modifié le : 29/06/2021

Page : 2 / 20

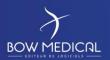

Référence : BM-INS-PR02

Ver. 04

#### 1. Preamble

#### 1.1 Provision of a dump (Oracle/SQL Server)

A database dump will be sent to the client by BOW MEDICAL. This dump contains an initial Diane configuration and is compatible with the client's desired DBMS (Oracle or MSSQL).

BOW MEDICAL is not responsible for the back-up and administration of client databases.

## 1.2 Provision of DIANE packages

Each new version can be provided to the client as required.

Each version will contain four packages:

- DianePackage
- ConvertBD
- DiaTools
- DiaInterf

The purpose of each of these will be explained in the following.

#### 1.3 Licence file request

Our team must be notified of all new installations in facilities via email (deploiement@bowmedical.com).

The message must include the order (or at least its number) associated with the facility and the facility name to be given on the licence.

#### 2. Installation of DIANE servers

#### 2.1 Server requirements

Please read the server requirements documentation.

We strongly recommend following the **recommended** configuration.

BOW MEDICAL

Modifié le : 29/06/2021

Page : 3 / 20

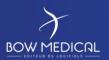

Référence : BM-INS-PR02

Ver. 04

#### 2.2 Client computer requirements

Please read the client computer requirements documentation.

We strongly recommend following the **recommended** configuration.

#### 2.3 Integration of the database

The original database dump will not exceed 100 MB.

- If an ORACLE database management system is used, a tablespace named "DIANE\_T" of approx. 6 GB with autoextend and no defined maximum size and a user (ID: SYSDIANE, password: azt3x23hp27) must be created.
- If a MSSQL database management system is used, a user account (ID: SYSDBA, password: azt3x23hp27) must be created.
  - This account must also be the administrator of the DIANE database.
  - SQL Server Browser, Agent SQL Server and the SQLEXPRESS TCP/IP protocol must be activated.

We recommend a daily back-up and storage with no time limit and no data cleansing. The anticipated growth is approx. 500 KB per day per ICU box.

Important note regarding date formats: Please ensure that the database date format is set to the French format.

- For Oracle: NLS\_DATE\_FORMAT=DD/MM/RR
- For SQL Server: This is the date format defined in the regional settings of the server that hosts the database. The format must be dd/mm/yyyy.

#### 2.4 Installation of the interface server

#### 2.4.1 Verification of requirements

If you have followed the server requirements, the following elements should be available:

- A server with two partitions. One for the system, one for saving.
- A server with a 32-bit DBMS client (if necessary, for example Oracle)
- The database should be well integrated in the DBMS and accessible from the interface server.
- The server should have Word, PDFCreator, a PDF reader and ideally NotePad++ to facilitate the treatment of logs if necessary.
- DIANE folders should be excluded from antivirus and firewall analysis.
- You must have an administrator session for the subsequent operations.

Once all these points have been verified, we can start configuring the server.

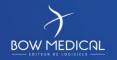

Modifié le : 29/06/2021

Page : 4 / 20

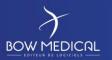

Référence : BM-INS-PR02

Ver. 04

## 2.4.2 Folder hierarchy

Your server should logically have two hard drives. We recommend keeping the system partition (in our example C:) for the installation of software and using the second partition (in our example D:) for saving the various elements associated with DIANE.

| C: drive                              |       |               |          |         |          |                                                                                                    |
|---------------------------------------|-------|---------------|----------|---------|----------|----------------------------------------------------------------------------------------------------|
|                                       |       |               |          |         | <b>→</b> | Diane folder containing all sub-folders used by DIANE                                                      |
|                                       | Diane | Installation  |          |         | <b>→</b> | The various installers are located here.                                                                   |
| D: drive                              |       |               | Diane    |         | <b>→</b> | The executable <b>DiaUpdate.exe</b> will be at the root. The folder must have write permissions for users. |
| BOW - Kevin (D:)  Diane  Installation |       |               |          | ROData  | <b>→</b> | Contains the <b>db.ini</b> folder for connecting DIANE to your database.                                   |
| Diane                                 |       |               | <b>→</b> |         | <b>→</b> | Extraction of the <b>DiaInterf.exe</b> batch                                                               |
| ROData                                |       | Interfaces    | ROData   |         | <b>→</b> | Contains the <b>db.ini</b> folder for connecting DIANE to your database.                                   |
| Interfaces ROData                     |       | InterfacesHL7 | <b>→</b> |         | <b>→</b> | HL7 monitoring services where necessary                                                                    |
| InterfacesHL7                         |       |               | ROData   |         | <b>→</b> | Contains the <b>db.ini</b> folder for connecting DIANE to your database.                                   |
| ROData                                |       |               |          |         | <b>→</b> | Extraction of the <b>DiaTools.exe</b> batch                                                                |
| Tools ROData                          |       | Tools         | ROData   |         | <b>→</b> | Contains the <b>db.ini</b> folder for connecting DIANE to your database.                                   |
| ∨ Update                              |       | Update        |          |         | <b>→</b> | Extraction of the <b>ConvertBD.exe</b> batch                                                               |
| ROData                                |       |               | ROData   |         | <b>→</b> | Contains the <b>db.ini</b> folder for connecting DIANE to your database.                                   |
| SRC 4.6.24.4                          |       |               | SRC      |         | <b>→</b> | Folder for storing update packages.                                                                        |
| UpdateFTP                             |       |               |          | x.x.x.x | <b>→</b> | Contains <b>DianePackage.exe</b> with the version as the folder name                                       |
|                                       |       | UpdateFTP     | •        |         | <b>→</b> | Destination of the *.diaz file needed for updates. This folder must be shared with client computers.       |

- **DiaInterf.exe**, **DiaTools.exe**, **ConvertBD.exe** and **Dianepackage.exe** must be downloaded from the FTP provided. They must be extracted (except for DianePackage.exe) as indicated on the image above using the password "ladmin".
- The \*.diaz file and DiaUpdate.exe are generated automatically during the first update.

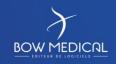

Modifié le : 29/06/2021

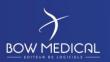

Référence: BM-INS-PR02

Ver. 04

• The **db.ini** file which should be included in each of the ROData folders can be created manually by you. To do this, open a notepad (named db.ini, do not keep the \*.txt extension at the end) and include the information below (adapted to your database information):

NB: Do not insert the elements in blue. These are for information purposes only.

#### Oracle:

[FDConnectionDefs.ini] Do not modify.

Encoding=UTF8 Do not modify.

[DianeProduction] Name of your alias available on launching the application.

User\_Name=SYSDIANE Do not modify.

Database=DIANE Indicate the database name corresponding with TNSNAME.

DriverID=Ora Do not modify.

#### **SQLServer:**

[FDConnectionDefs.ini] Do not modify.

Encoding=UTF8 Do not modify.

[DianeProduction] Name of your alias available on launching the application.

DriverID=MSSQL Do not modify.

Database=Diane Indicate the database name.

User\_Name=SYSDBA Do not modify.

Server=SERVEURBOW\SQLEXP Indicate the name and instance of the server with the database.

The file must be saved in the format UTF8-BOM.

BOW MEDICAL

Modifié le : 29/06/2021

Page : 6 / 20

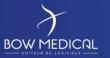

Référence : BM-INS-PR02

Ver. 04

#### 2.4.3 FTP installation

#### Launch the FTP Filezilla Server installer:

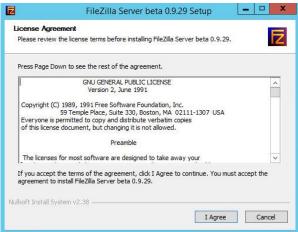

Select exactly the same boxes as shown on the following screen grabs:

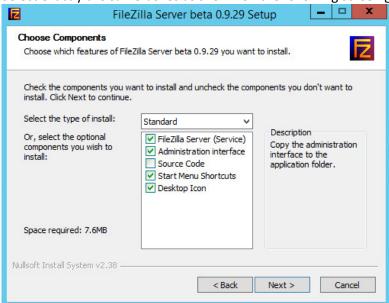

Change the installation pathway as required:

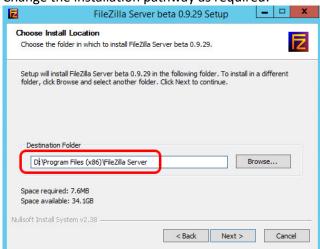

Modifié le : 29/06/2021

Page : 7 / 20

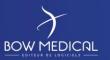

Référence : BM-INS-PR02

Ver. 04

Choose the following options:

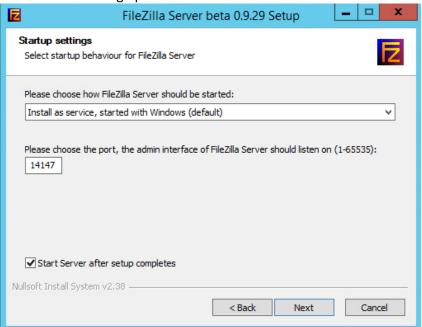

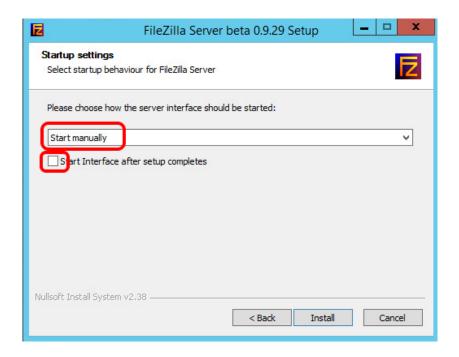

Launch the installation by clicking Install.

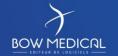

Modifié le : 29/06/2021

Page : 8 / 20

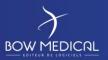

Référence: BM-INS-PR02

Ver. 04

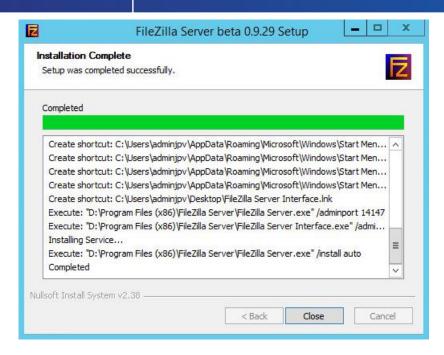

Then Close to complete the installation.

Start the service manually the first time in order to ensure it is working correctly.

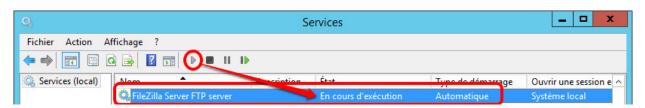

Start the Filezilla server with the icon now found on the desktop:

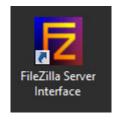

For the first connection without a password choose the address127.0.0.1 and select "always connect to this server":

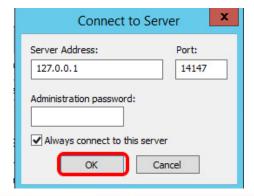

BOW MEDICAL

Modifié le : 29/06/2021

Page : 9 / 20

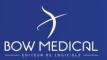

Référence : BM-INS-PR02

Ver. 04

In Edit then Settings, change the password with "ladmin" as above and press OK:

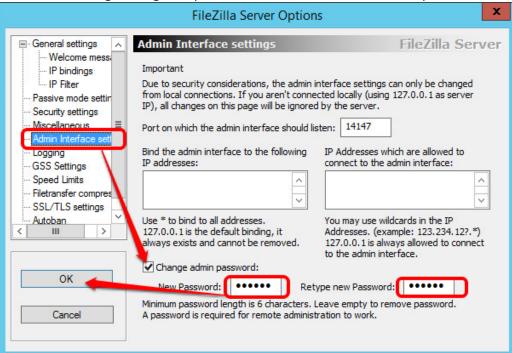

Then open the menu Edit - Users to set up the dianeupdate account:

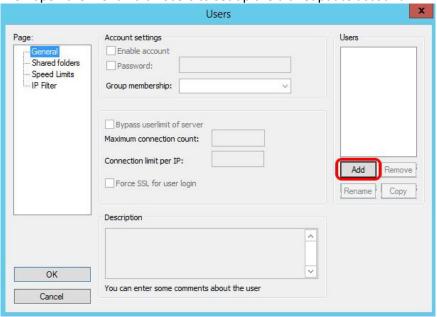

Create the dianeupdate account:

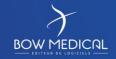

Modifié le : 29/06/2021

Page : **10 / 20** 

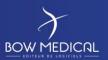

Référence: BM-INS-PR02

Ver. 04

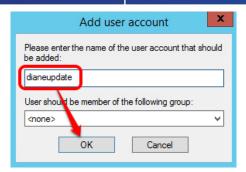

Attribute the following options (password: dianeupdate):

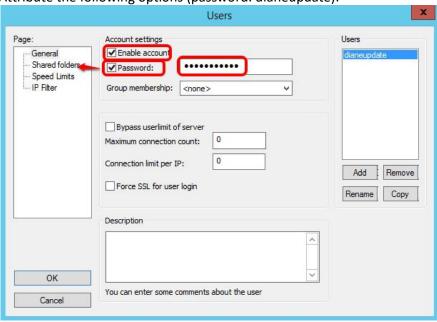

Share the folder D:\Diane\UpdateFTP previously created for the dianeupdate account:

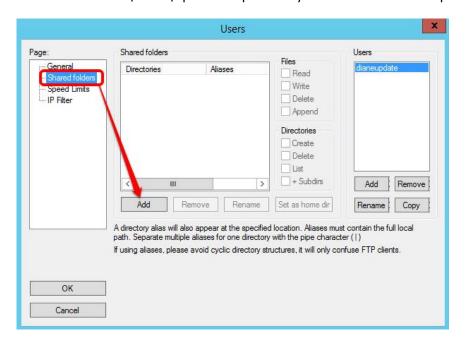

The UpdateFTP folder should have Read + List + Subdirs permissions as follows:

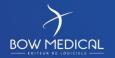

Modifié le : 29/06/2021

Page : 11 / 20

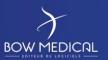

Référence: BM-INS-PR02

Ver. 04

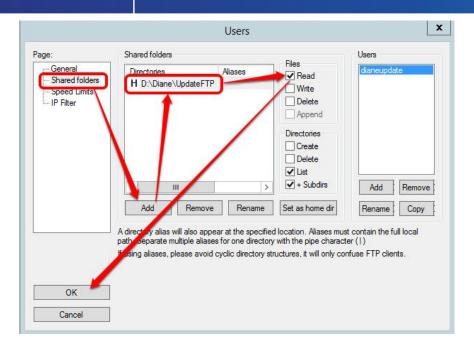

#### 2.4.4 Setting up interfaces

Please refer to the full documentation on interfaces.

#### 2.4.5 Setting up the licence file

Launch ConvertBD from D:\Diane\Update and select the version used by your facility:

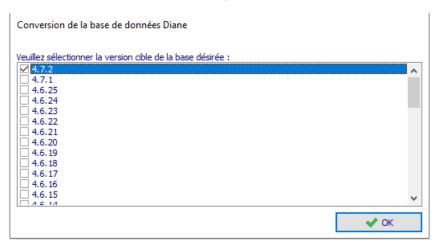

In this list, select the alias you configured in your db.ini file. If no alias is available, your d.ini file is not correctly positioned in the tree structure.

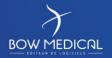

Modifié le : 29/06/2021

Page : 12 / 20

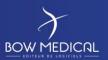

Référence : BM-INS-PR02

Ver. 04

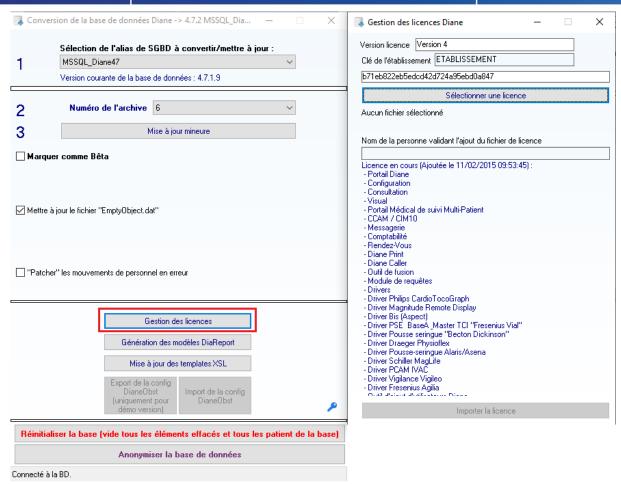

Once you have made your choice, click "Licence management".

A page then opens and you can click "Select a licence".

Here, insert the licence file you have received via BOW MEDICAL and click "Import licence" at the bottom of the page.

Your facility now has a valid licence for using DIANE.

#### 2.4.6 Setting up the update tool

Launch ConvertBD from D:\Diane\Update and select the version used by your facility:

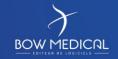

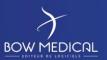

Référence : BM-INS-PR02

Ver. 04

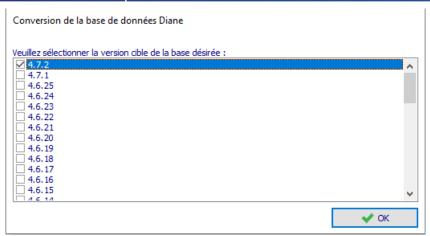

#### DBA info:

The sysdiane password is used permanently in ConvertBD and must absolutely be that of BOW MEDICAL and cannot be changed.

In this list, select the alias you configured in your db.ini file. If no alias is available, your d.ini file is not correctly positioned in the tree structure.

Once you have made your choice, click "Minor update", leaving the check boxes as they are.

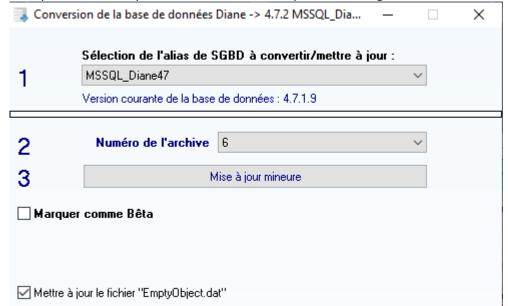

Modifié le : 29/06/2021

Page : **14 / 20** 

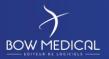

Référence : BM-INS-PR02

Ver. 04

## This will bring you to the main ConverBD update window: 🔜 Déclenchement de mise à jour pour Diane Rendre la mise à jour Mode de mise à jour | Mise à jour via Serveur FTP obligatoire Pas de date de MAJ Date de mise à jour Diane : | 06/03/2020 | > | 14:29:20 | Mode "bavard" (utilisé pour les tests) Addresse IP du serveur 192.168.1.176 Port à utiliser 21 Login dianeupdate Mot de passe Désactiver UseHost Utiliser le mode passif pour la connexion Référencement du DiaServeur ✓ Utilisation DiaServeur à distance Authentification DCOM désactivée (défaut) Identifiants du compte à utiliser pour le référencement et la configuration liée à l'utilisation du DiaServeur à distance. Si vide alors le compte windows connecté au moment de la mise à jour du poste client sera utilisé. Le référencement du DiaServeur est nécessaire à chaque mise à jour majeure. Nom de domaine complet |BOW Login BOWMEDICAL Mot de passe ●●●●●● Emplacement du paquet de mise à jour Diane (DianePackage) D:\Diane\Update\SRC\4.7.2.10 Dossier de destination du fichier à générer (ex : DU\_445\_24.diaz, à mettre sur FTP) D:\Diane\UpdateFTP 🦊 Déclencher la mise à jour 🗶 Annuler

- Update mode: Keep "Update via FTP server"
- DIANE update date: Enter the required date manually or leave the default date.
- Do not select "Verbose mode".
- Enter the interface server IP address (the one containing your FileZilla) and the port used.
- Login: dianeupdate / password: dianeupdate
- Only select "DiaServer Self-Referencing" and "Use DiaServer Remotely" unless we specifically ask you otherwise.
- You must then enter an account (the local administrator of the client computers) to have write permissions for the registry during the referencing of DiaServer (this is carried out on each update and is necessary for the application to work properly). Of course, this login/password is encrypted and remains strictly confidential at your level.
- Then, in the field concerning the location of the Diane update package, you must enter the link to the folder containing the DianePackage.exe.
- Finally, the last field allows the \*.diaz file to be generated. This is then retrieved by the client computers. The path to the UpdateFTP directory created in advance and configured with the server FTP must be indicated.

Then, click "Launch update".

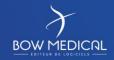

Modifié le : 29/06/2021

Page : **15 / 20** 

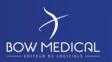

Référence : BM-INS-PR02

Ver. 04

Various messages will appear and must be validated one by one as indicated below:

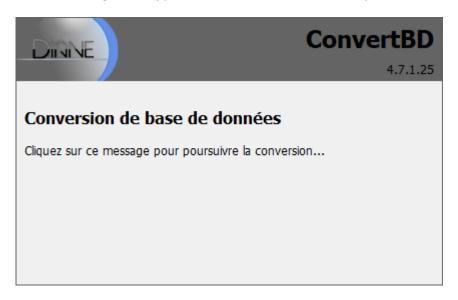

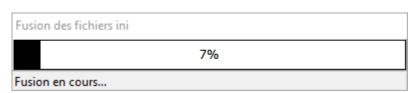

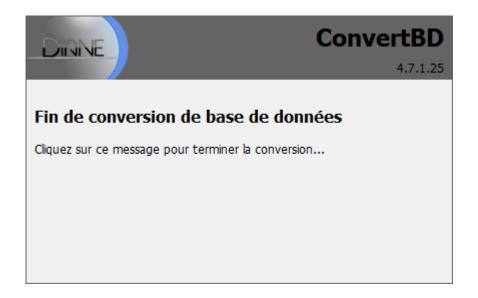

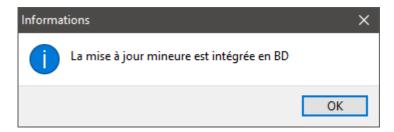

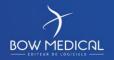

Modifié le : 29/06/2021

Page : 16 / 20

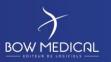

Référence : BM-INS-PR02

Ver. 04

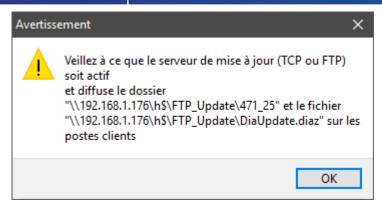

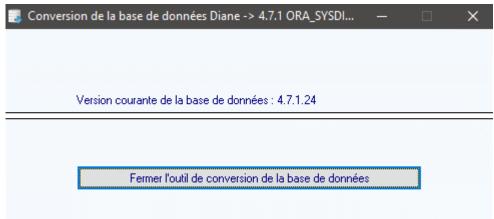

Your interface server is now ready to use DIANE.

The client must now be installed.

#### 2.4.7 Installing DIANE on the interface server

If you have followed these instructions correctly, the "Installation" directory of your storage disk should have a "Diane" folder containing a DiaUpdate.exe and the sub-folder ROData containing your db.ini. (If DiaUpdate.exe is missing, it is available in the UpdateFTP folder).

Copy the whole "Diane" folder and paste it to where you want the software to be installed.

Ensure that the Diane folder contains write permissions for users and launch the Diaupdate.exe as an administrator.

Installation should then take place automatically.

If this is not the case:

Ensure that the FTP is working and that the client computer can access it with no restrictions.

Ensure that the db.ini file is configured correctly.

Ensure that your server allows contact with the database.

Ensure that the installation is carried out with an administrator account.

If the issue persists, please contact BOW Medical support on +33(0)891 700 300 or by email at *contact@bowmedical.com*.

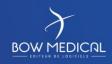

Modifié le : 29/06/2021

Page : 17 / 20

Référence : BM-INS-PR02

Ver. 04

## 2.5 Installation of client computers

This is identical to the installation of the DIANE client on the interface server.

#### 2.6 Updating the DIANE client

Launch Diane.exe with a valid account to start the update.

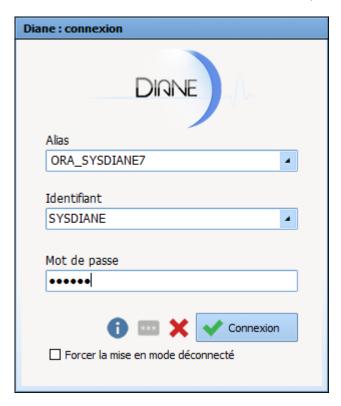

A message indicating that the update will be carried out will appear:

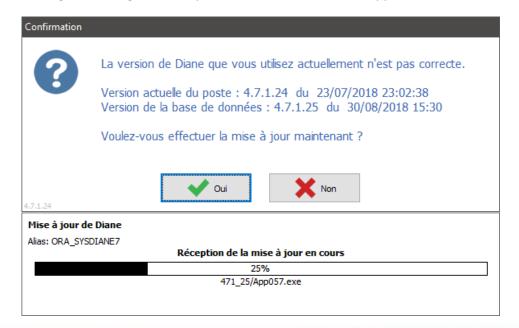

BOW MEDICAL

Modifié le : 29/06/2021

Page : 18 / 20

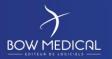

Référence: BM-INS-PR02

Ver. 04

Following this, a message confirming successful completion should appear.

If it does not, carry out the same verifications as for installation:

Ensure that the FTP is working and that the client computer can access it with no restrictions. Ensure that the db.ini file is configured correctly.

Ensure that your client computer allows contact with the database.

Ensure that the update is carried out with an administrator account (if the account previously entered in ConvertDB is an administrator, there should be no issues with launching the operation from a user session).

If the issue persists, please contact BOW Medical support on +33(0)891 700 300 or at contact@bowmedical.com.

Once the update has been validated, launch Diane.exe again to access the normal start-up of the client with no update request:

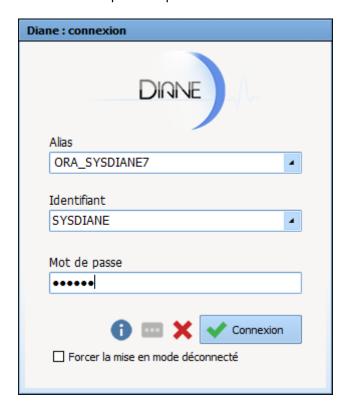

Modifié le : 29/06/2021

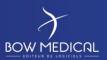

Référence: BM-INS-PR02

Ver. 04

Validate the theatre location confirmation request or select your actual location to access the application:

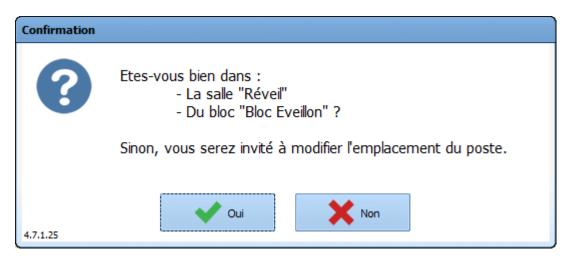

If no error message appears when you access the application, this means that the application is working correctly.

#### 2.7 Conclusion

The facility is now ready to deploy DIANE.

BOW MEDICAL

Modifié le : 29/06/2021

Page : 20 / 20